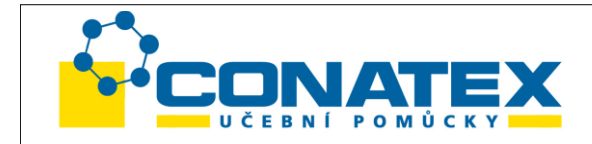

#### **Žákovský mikroskop 40x-400x** Kat. číslo 200.3500

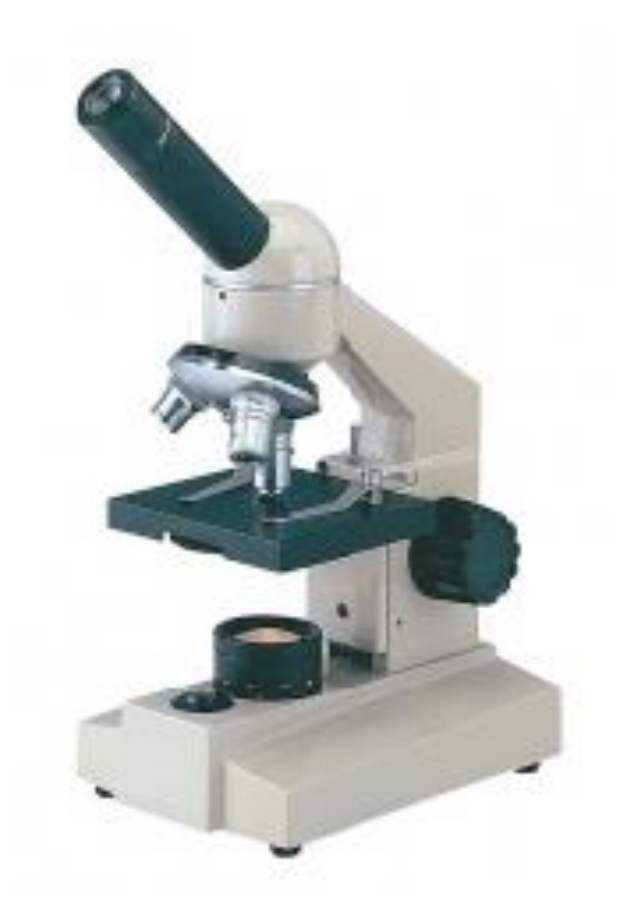

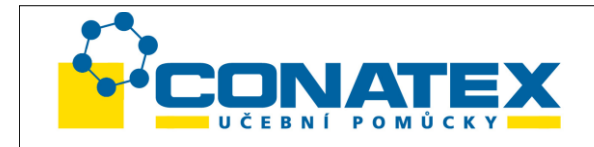

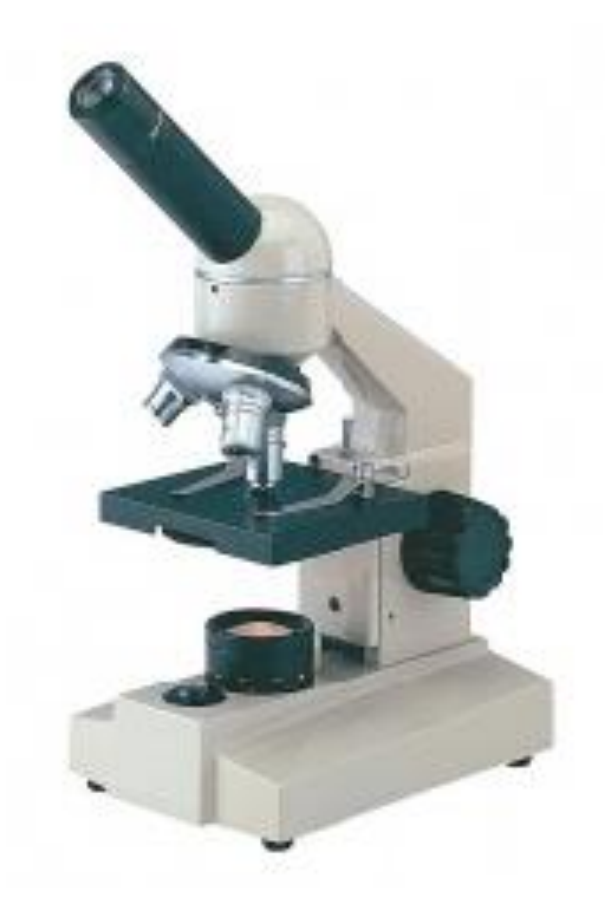

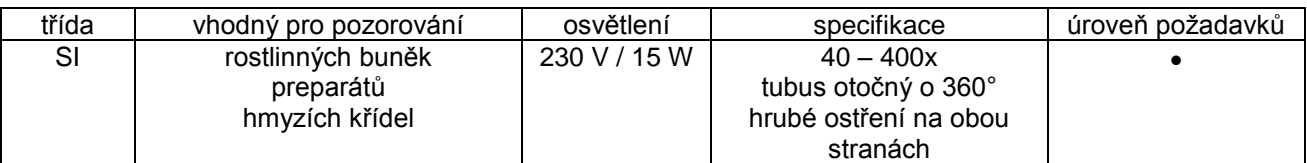

Tento mikroskop je přesným vědeckým přístrojem a je koncipován pro dlouhodobé používání při minimálních nárocích na údržbu.

Tento návod k obsluze obsahuje informace důležité pro správné a bezpečné použití přístroje.

Conatex odmítá nést jakoukoli odpovědnost při nesprávném použití přístroje, které není uvedeno v tomto návodu k obsluze.

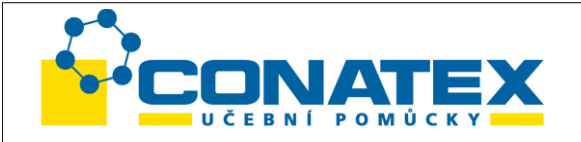

#### Steckbrief - Mikroskop

Das Okular sorgt für eine Nachvergrößerung des vom Objektiv erzeugten Bildes. Ist das Objektiv eines Schülermikroskopes schlecht und hat eine geringe Auflösung, kann auch ownar source une nuclear the billigen Kunststoff-Mikroskope aus dem Spielzeugladen. Diese Geräte bieten zwar eine hohe Vergrößerung, Kann auch die Auflösung von der der auch die Politike aus dem Spielzeugladen. Diese Gerät Bildinformationen her, als eine 600fache Vergrößerung durch Kornbination eines 15x Okular mit einem 40x Objektiv.

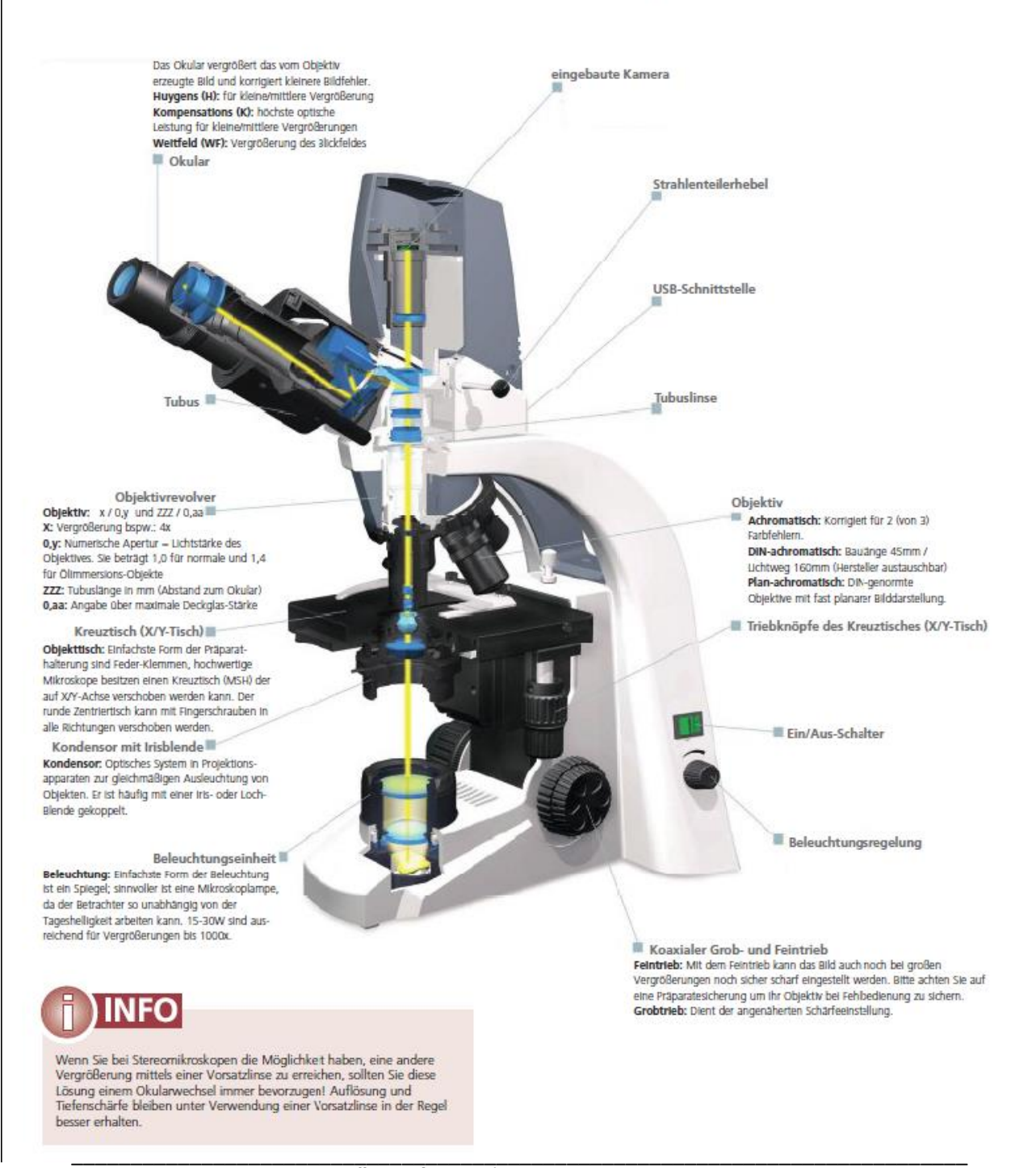

CONATEX – DIDACTIC UČEBNÍ POMŮCKY s.r.o. – Velvarská 31 – 160 00 Praha 6 Tel.: 224 310 671 – Tel./Fax: 224 310 676 Email: conatex@conatex.cz – http: www.conatex.cz

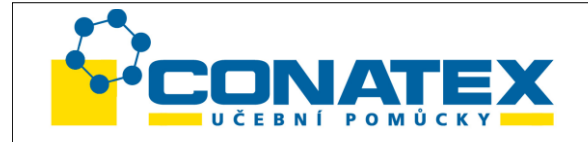

### Legenda:

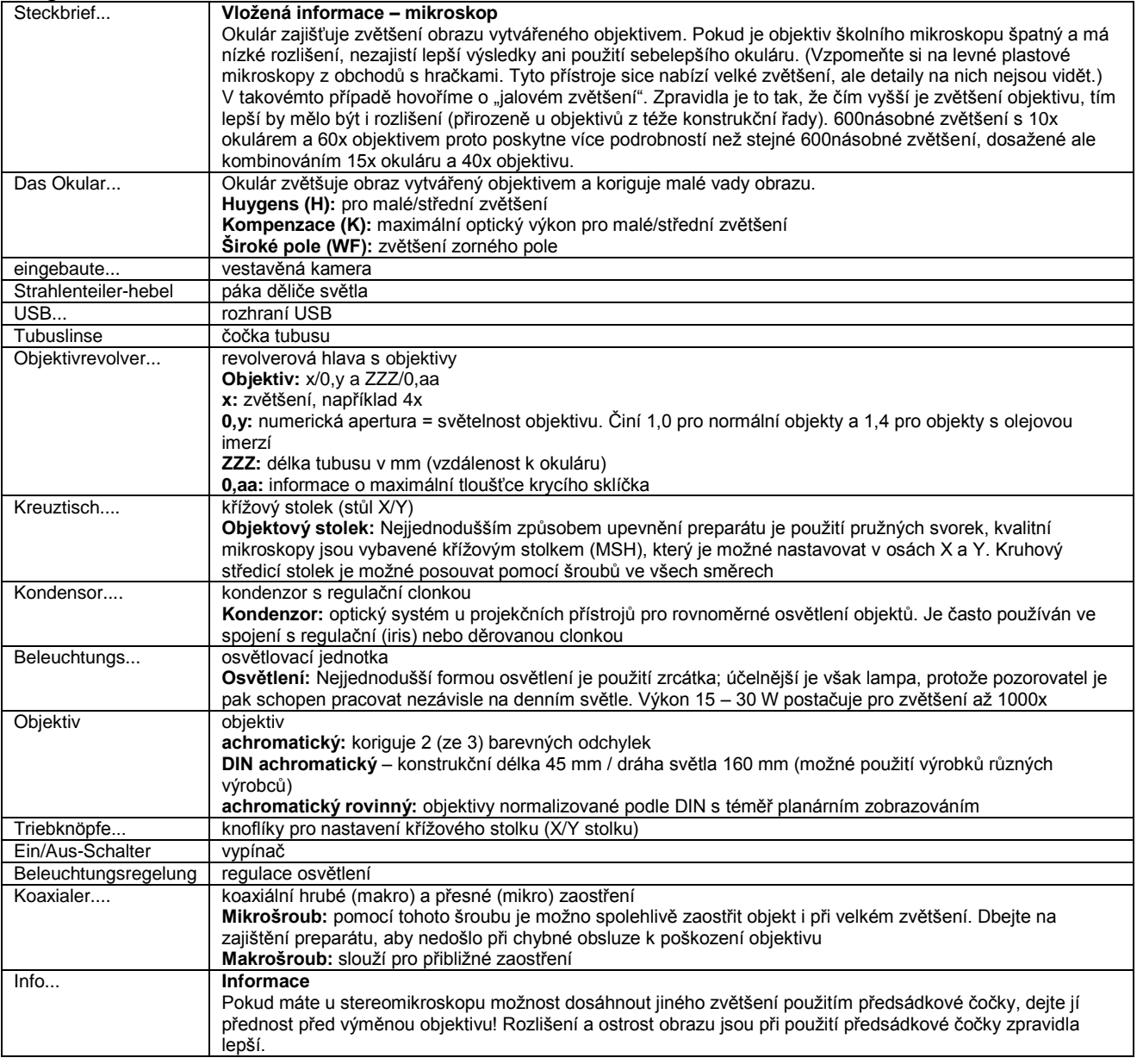

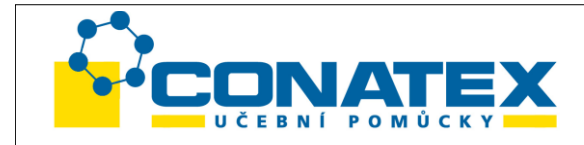

#### **Vybalení a montáž**

- Mikroskop je dodáván v polyesterovém obalu. Při otevírání obalu musí nápis "UP" směřovat nahoru.
- Jednotlivé objektivy jsou zabaleny samostatně v ochranných pouzdrech. Vyjměte objektivy z pouzder a nasaďte je do revolverové hlavy.

#### **Použití mikroskopu**

- Natočte tubus do polohy, která Vám bude při pozorování vyhovovat.
- Položte držák objektu doprostřed stolku mikroskopu tak, aby byl objekt osvětlen světlem.
- Nastavte na revolveru objektiv 4x a pomocí zaostřovacího šroubu objekt zaostřete.
- Nastavte regulační clonu.
- Teprve teď můžete použít objektiv s větším zvětšením a pomocí zaostřovacího šroubu zaostřit pozorovaný objekt.

#### **Údržba**

- Chraňte přístroj před prachem, vodou a nárazy
- Provozní teplota je 0 až 40°C
- Maximální vlhkost vzduchu 85 %
- Optické díly vyčistěte po použití měkkým hadrem
- Nepoužívejte pro čištění rozpouštědla nebo abrazivní prostředky
- Při výměně lampy je nutno odpojit přístroj od elektrického napájení
- Při zasílání přístroje firmy Conatex k údržbě/opravě použijte laskavě původní obal.

#### **Napájení**

- 230 V, 50/60 Hz
- lampa s žárovkou 230 V / 20 W
- pojistka T1A

#### **Recyklace**

Podle článku 13 výnosu č. 151 z 25.07.2005 "Provádění směrnic 2002/95/EU, 2002/96/EU a 2003/08/EU ve vztahu k použití nebezpečných látek v elektronických a elektrických přístrojích a k likvidaci odpadů"

Baterie obsahující škodlivé látky jsou označené symbolem přeškrtnuté popelnice. Pod symbolem popelnice je pak uvedena chemická značka příslušné škodlivé látky. Označení jsou přitom následující:

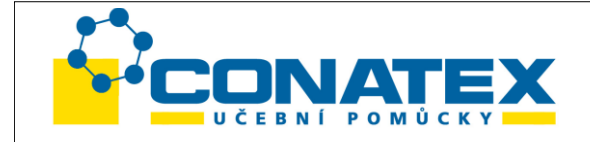

- $\_Cd'' =$  kadmium
- $Pb'' = olovo$
- $Hg'' = rtut'$

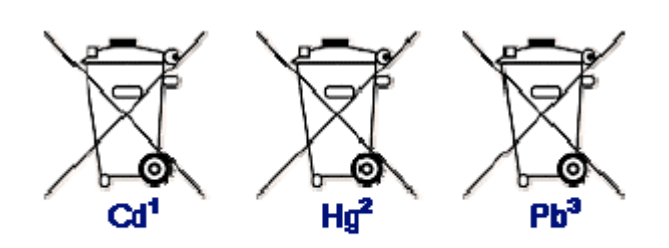

- <sup>1</sup>) baterie obsahuje kadmium
- $2)$  baterie obsahuje rtut
- $3)$  baterie obsahuje olovo

Tyto baterie musí být likvidovány odděleně od přístroje. Baterie nesmí být ukládány do komunálního odpadu. Jste ze zákona povinni vracet vybité baterie, aby mohla být zajištěna jejich odborná likvidace. Vybité baterie je možné vracet ve sběrném dvoru nebo místní prodejně. I my jsme jako prodejce baterií povinni odebírat vybité baterie, tato naše povinnost je však omezena na baterie stejného druhu, který dodáváme nebo jsme dodávali ve svém sortimentu. Vybité baterie výše uvedeného druhu tedy můžete zaslat – po zaplacení odpovídajícího poštovného – zpět naší firmě.

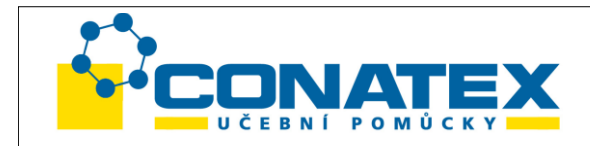

## **Okulárová kamera MikrOkular Full HD**

Kat. číslo 117.4000

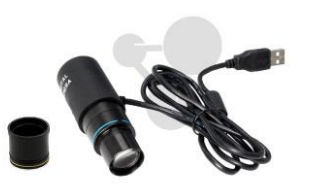

#### *Obecné informace*

#### *K tomuto návodu*

Pozorně si přečtěte bezpečnostní pokyny v tomto návodu. Používejte výrobek pouze v souladu s tímto návodem a zabraňte tak jeho poškození, případně i úrazu. Tento návod uschovejte, abyste si kdykoli mohli osvěžit informace o všech funkcích přístroje a jejich ovládání.

#### *Účel použití*

Tento výrobek je určen výhradně pro privátní použití. Byl vyvinut jako elektronické příslušenství a je určen výhradně k připojení a provozování ve spojení s přístroji uvedenými v tomto návodu.

#### *Obecné výstrahy*

## *NEBEZPEČÍ!*

Tento přístroj obsahuje elektronické díly, které jsou napájeny ze zdroje (USB). Nenechávejte děti nikdy pracovat s tímto přístrojem bez dozoru! Přístroj smí být používán pouze podle popisu v tomto návodu, v opačném případě hrozí NEBEZPEČÍ ÚRAZU ELEKTRICKÝM PROUDEM!

Děti smí používat přístroj pouze pod dozorem. Obalové materiály nepatří dětem do rukou – NEBEZPEČÍ UDUŠENÍ!

## *NEBEZPEČÍ škod na věcech!*

Nerozebírejte přístroj! V případě poruchy se obraťte na specializovaného prodejce. Ten kontaktuje servis a případně zašle přístroj do opravy.

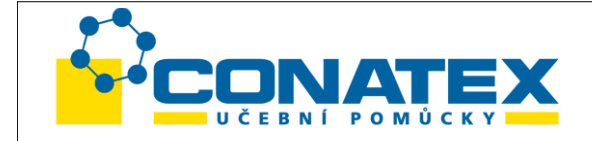

#### **Instalace softwaru a ovladače**

#### **Instalace ovladače**

Pozor!

Připojte "MicrOcular" k svému PC (počítači). Při opakované práci s přístrojem "MicrOcular" se doporučuje připojovat jej vždy ke stejnému portu USB. Někdy se může stát, že přístroj není počítačem zjištěn. V tomto případě zpravidla postačuje opětovná instalace ovladače (z CD). Pokud by tím nebyl problém vyřešen, pročtěte si kapitolu týkající se řešení problémů.

Vložte dodaný disk CD do své jednotky CD/DVD.

Automaticky se otevře menu CD. Pokud by se tak nestalo, spusťte ve Windows aplikaci Průzkumník a zvolte v ní jednotku CD/DVD. Dvojklikem spusťte soubor "menu.exe". Zkontrolujte, zda je přístroj "MicrOcular VGA" připojen k počítači. Proveďte postupně následující kroky:

- 1. Uložte všechna aktuální data a zavřete otevřené programy.
- 2. Klikněte na možnost "Install Driver" (instalovat ovladač).
- 3. Je zobrazeno okno "WebCAM-InstallShield Wizard" (průvodce instalací WebCAM). Klikněte na možnost "Installieren" (instalovat). Následně jsou na PC zkopírovány potřebné soubory. Tento proces může trvat i několik minut.
- 4. Pokud by bylo zobrazeno okno "Hardwareinstallation" (instalace zařízení), "Windows-Logo-Test nicht bestanden" (soubor pro Windows není certifikovaný), klikněte na možnost "Installation fortsetzen" (pokračovat v instalaci).
- 5. Po zavření okna může chvíli trvat, než se objeví okno "InstallShield Wizard abgeschlossen" (ukončen průvodce instalací). V tomto okně klikněte na možnost "Fertigstellen" (dokončit).
- 6. Tím je ovladač nainstalovaný.

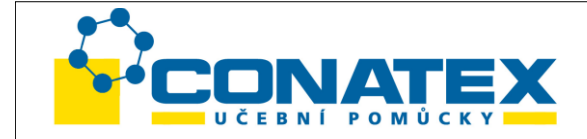

#### **Instalace softwaru pro zpracování obrazu**

#### Poznámka:

Pokud jste již software pro zpracování obrazu instalovali, není nutné tento bod provádět. V tomto případě postačuje instalace ovladače pro přístroj "MicrOcular VGA". Jinak postupujte následovně:

- 1. Vložte dodaný disk CD do své jednotky CD/DVD. Automaticky se otevře menu CD. Pokud by se tak nestalo, spusťte ve Windows aplikaci Průzkumník a zvolte v ní jednotku CD/DVD. Dvojklikem spusťte soubor "menu.exe".
- 2. Klikněte na možnost "Install Software".
- 3. Je zobrazen seznam, ze kterého můžete vybrat požadovaný jazyk. Výběr potvrďte kliknutím na tlačítko "OK".
- 4. V okně "Willkommen" (vítejte) klikněte na tlačítko "Weiter>" (dále).
- 5. V následujících dvou oknech je zobrazen dotaz na "Zielpfad" (cestu) a "Programmordner" (složku programu). Obě tato okna potvrďte kliknutím na "Weiter>" (dále).
- 6. Nyní je zobrazeno okno "Setup Status" (stav instalace). Nyní jsou na PC zkopírovány potřebné soubory. Tento proces může trvat i několik minut.
- 7. Je zobrazeno okno "InstallShield Wizard abgeschlossen" (ukončen průvodce instalací). Klikněte na možnost "Fertigstellen" (dokončit).

#### **Řešení problémů: přístroj není počítačem (USB) rozeznán**

- 1. K tomuto stavu dochází ojediněle u některých OEM verzí Windows Vista a XP. Nejedná se o vadu přístroje! Problém je většinou možné vyřešit aktualizací ovladače USB notebooku nebo PC.
- 2. Pokud není problém aktualizací ovladače vyřešen, můžete postupovat podle následujícího (výrobce v této souvislosti za nic neručí!). Vymažte tzv. duchy – to jsou zařízení, která nejsou aktuálně k počítači připojená. Důvod: systém Windows generuje pro každé nové zařízení (například paměť flash) připojené k některému portu USB nový záznam v nastavení systému. Při každém spuštění hledá systém Windows i toto zařízení. Tím je zpomalena identifikace USB zařízení a rozběh systému Windows, následkem může být nezjištění zařízení připojeného k USB. Proto je vhodné systémové prostředí "uklidit" a odstranit nepoužívaná zařízení. Klikněte pravým tlačítkem myši na TENTO POČÍTAČ (v systému Vista: POČÍTAČ) a v kontextovém menu klikněte na možnost VLASTNOSTI. V zobrazeném okně klikněte na záložku UPŘESNIT (v systému Vista: ROZŠÍŘENÉ NASTAVENÍ SYSTÉMU) a následně na PROMĚNNÉ PROSTŘEDÍ. Zvolte v dolní části možnost NOVÁ. Nyní zadejte do jména proměnné následující text: devmgr\_show\_nonpresent\_devices. Do HODNOTY PROMĚNNÉ zadejte "1". Potvrďte zadání kliknutím na OK a restartujte počítač. Po restartu přejděte do

\_\_\_\_\_\_\_\_\_\_\_\_\_\_\_\_\_\_\_\_\_\_\_\_\_\_\_\_\_\_\_\_\_\_\_\_\_\_\_\_\_\_\_\_\_\_\_\_\_\_\_\_\_\_\_\_\_\_\_\_\_\_\_\_\_\_\_\_\_\_\_\_\_\_\_\_ Správce zařízení. Aktivujte v položce ZOBRAZIT možnost ZOBRAZIT SKRYTÁ

CONATEX – DIDACTIC UČEBNÍ POMŮCKY s.r.o. – Velvarská 31 – 160 00 Praha 6 Tel.: 224 310 671 – Tel./Fax: 224 310 676 Email: conatex@conatex.cz – http: www.conatex.cz

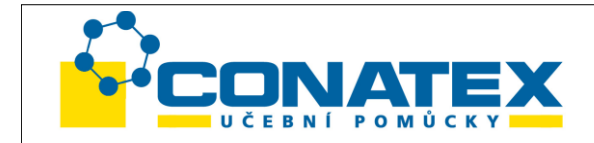

ZAŘÍZENÍ. Původně skrytá zařízení jsou nyní zobrazena (světle šedě). Zkontrolujte kategorie, jako jsou zařízení USB, paměti, atd. Vymažte ze Správce záznamy pro zařízení, která již nepoužíváte. $1$ )

<sup>1</sup>) Zdroj: Microsoft Knowledge Base<http://support.microsoft.com/kb/315539/cz>

#### **Práce s přístrojem MikrOkular**

Poznámka:

Použitím přístroje MikrOkular dojde ke změně nastavení zvětšení, proto je nutné znovu zaostřit.

#### **Příprava**

- 1. Vložte pod mikroskop preparát a zaostřete na něj.
- 2. Vyjměte z držáku okulár a Barlowovu čočku, sejměte z přístroje MikrOkular víčko a nasaďte ho místo Barlowovy čočky do držáku okuláru.
- 3. Spusťte PC a připojte přístroj MikrOkular k rozhraní USB.

#### **Zobrazování a ukládání obrázků z přístroje MikrOkular na PC**

- 1. Spusťte program Photomizer SE.
- 2. Klikněte na možnost "von Kamera importieren" (importovat z kamery).
- 3. Pokud je připojených více přístrojů, je možné z nich následně vybrat požadovaný. Klikněte na nastavení a zvolte možnost "USB2.0 WebCAM". Pokud je připojený pouze jeden přístroj, tento krok odpadá.
- 4. Nyní je na monitoru zobrazen obraz z kamery. Zaostřete na mikroskopu obraz.
- 5. Pokud chcete obraz uložit, klikněte na možnost "Aufnehmen" (zaznamenat), Uložený obraz je pak zobrazen v liště na pravé straně.
- 6. Zvolte tento obraz kliknutím myší a poté klikněte na možnost "Bild übertragen" (přenést obraz).
- 7. Opusťte záznam obrazu je zobrazeno prostředí programu Photomizer SE.
- 8. Uložte soubor.

#### **Program Photomizer SE**

Pokud byste měli otázky k softwaru Photomizer SE, klikněte v něm na tlačítko "?" a následně na "Hilfe öffnen" (otevřít nápovědu). V případě problémů nebo dotazů můžete rovněž navštívit stránky jeho autora: **[www.photomizer.net](http://www.photomizer.net/)**

#### **Záznam videa z přístroje MikrOkular na PC a jeho uložení**

- 1. Spusťte program Webcam VideoCap.
- 2. Pokud je připojených více přístrojů, je možné z nich následně vybrat požadovaný. Klikněte na "Bauteil" (přístroj) a zvolte možnost "USB2.0 WebCAM". Pokud je připojený pouze jeden přístroj, tento krok odpadá.
- 3. Nyní je na monitoru zobrazen obraz z kamery. Zaostřete na mikroskopu obraz.

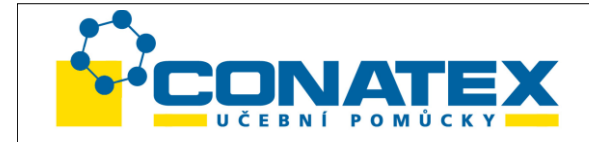

- 4. Klikněte na "Zugriff" (ukládání).
- 5. Klikněte na "Zugriff starten" (spustit ukládání) pro spuštění záznamu videa.
- 6. Záznam videa je možno ukončit kliknutím na možnost "Zugriff beenden" (ukončit ukládání).
- 7. Pro sledování nahraného videa klikněte na "Datei" (soubor) a zvolte možnost "Ordner für Datenzugriff öffnen" (otevřít složku pro ukládání dat).
- 8. V této složce vyberte soubor s nahraným videem, například "Clip00xx".

#### **! POKYNY pro čištění**

Před čištěním odpojte přístroj od napájení (USB)!

Čistěte přístroj pouze zvnějšku suchým hadrem. Nepoužívejte pro čištění žádné kapaliny, aby nedošlo k poškození elektroniky.

Chraňte přístroj před prachem a vlhkostí.

# **Prohlášení o shodě EU**

Společností Meade Instruments Europe GmbH & Co. KG bylo v souladu s použitelnými směrnicemi a normami vystaveno "prohlášení o shodě". Toto je na žádost k dispozici pro nahlédnutí.

## **Likvidace**

Obalové materiály likvidujte podle jejich druhu. Informace o správném způsobu likvidace Vám poskytne organizace zajišťující svoz komunálního odpadu nebo úřad ochrany životního prostředí.

Staré elektrospotřebiče nepatří do komunálního odpadu! Podle evropské směrnice č. 2002/96/EU o odpadu z elektrických a elektronických přístrojů a jejího začlenění do národní legislativy musí být použité elektrospotřebiče shromažďovány odděleně a předávány k ekologické likvidaci.

Při likvidaci přístroje dbejte aktuálních zákonných ustanovení! Informace o správném způsobu likvidace Vám poskytne organizace zajišťující svoz komunálního odpadu nebo úřad ochrany životního prostředí.